## Oracle® Fusion Middleware

Oracle WebCenter Forms Recognition API Installation Guide

14c (14.1.1.0.0)

F73586-01

August 2023

Provides steps to install the WebCenter Forms Recognition API

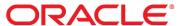

Oracle Fusion Middleware Oracle WebCenter Forms Recognition API Installation Guide, 14c (14.1.1.0.0) F73586-01

Copyright © 2009, 2023, Oracle and/or its affiliates.

This software and related documentation are provided under a license agreement containing restrictions on use and disclosure and are protected by intellectual property laws. Except as expressly permitted in your license agreement or allowed by law, you may not use, copy, reproduce, translate, broadcast, modify, license, transmit, distribute, exhibit, perform, publish, or display any part, in any form, or by any means. Reverse engineering, disassembly, or decompilation of this software, unless required by law for interoperability, is prohibited.

The information contained herein is subject to change without notice and is not warranted to be error-free. If you find any errors, please report them to us in writing.

If this is software, software documentation, data (as defined in the Federal Acquisition Regulation), or related documentation that is delivered to the U.S. Government or anyone licensing it on behalf of the U.S. Government, then the following notice is applicable:

U.S. GOVERNMENT END USERS: Oracle programs (including any operating system, integrated software, any programs embedded, installed, or activated on delivered hardware, and modifications of such programs) and Oracle computer documentation or other Oracle data delivered to or accessed by U.S. Government end users are "commercial computer software," "commercial computer software documentation," or "limited rights data" pursuant to the applicable Federal Acquisition Regulation and agency-specific supplemental regulations. As such, the use, reproduction, duplication, release, display, disclosure, modification, preparation of derivative works, and/or adaptation of i) Oracle programs (including any operating system, integrated software, any programs embedded, installed, or activated on delivered hardware, and modifications of such programs), ii) Oracle computer documentation and/or iii) other Oracle data, is subject to the rights and limitations specified in the license contained in the applicable contract. The terms governing the U.S. Government's use of Oracle cloud services are defined by the applicable contract for such services. No other rights are granted to the U.S. Government.

This software or hardware is developed for general use in a variety of information management applications. It is not developed or intended for use in any inherently dangerous applications, including applications that may create a risk of personal injury. If you use this software or hardware in dangerous applications, then you shall be responsible to take all appropriate fail-safe, backup, redundancy, and other measures to ensure its safe use. Oracle Corporation and its affiliates disclaim any liability for any damages caused by use of this software or hardware in dangerous applications.

Oracle®, Java, and MySQL are registered trademarks of Oracle and/or its affiliates. Other names may be trademarks of their respective owners.

Intel and Intel Inside are trademarks or registered trademarks of Intel Corporation. All SPARC trademarks are used under license and are trademarks or registered trademarks of SPARC International, Inc. AMD, Epyc, and the AMD logo are trademarks or registered trademarks of Advanced Micro Devices. UNIX is a registered trademark of The Open Group.

This software or hardware and documentation may provide access to or information about content, products, and services from third parties. Oracle Corporation and its affiliates are not responsible for and expressly disclaim all warranties of any kind with respect to third-party content, products, and services unless otherwise set forth in an applicable agreement between you and Oracle. Oracle Corporation and its affiliates will not be responsible for any loss, costs, or damages incurred due to your access to or use of third-party content, products, or services, except as set forth in an applicable agreement between you and Oracle.

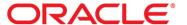

# **Table of Contents**

| About the WebCenter Forms Recognition RESTful API             | 4  |
|---------------------------------------------------------------|----|
| About the User Role                                           | 2  |
| Prerequisites                                                 | 2  |
| Internet Information Services                                 | 2  |
| .NET Framework                                                | 2  |
| Load Balancer                                                 | 4  |
| About WebCenter Forms Recognition API Installation            | 4  |
| Install WebCenter Forms Recognition API                       | 4  |
| Modify the Database Connection String                         |    |
| Encrypt a Password for a Database Connection String           |    |
| Specify the Maximum Document File Size                        | 6  |
| Enable Method Logging                                         | 7  |
| Specify the Token Expiry Time                                 | 7  |
| Specify the Batch List Limit                                  | 7  |
| Configure IIS                                                 | 7  |
| Configure Server Security for WebCenter Forms Recognition API | 8  |
| Add the User Context in SQL Server                            | 8  |
| Verify the IIS Identity                                       |    |
| Set Permissions for WFRAPI Installation Directory             |    |
| Configure Component Logging                                   | 10 |
| About API Command Line                                        | 10 |
| Update the Oracle WebCenter Forms Recognition API             | 10 |
| Troubleshooting                                               | 10 |
| Server Error in '/OracleWERAPI' Application                   | 1: |

# About the WebCenter Forms Recognition RESTful API

The WebCenter Forms Recognition RESTful API provides methods to upload and manage external documents. The uploaded documents are further processed by Runtime Server.

#### About the User Role

The WebCenter Forms Recognition API user must be a valid WebCenter Forms Recognition user and have AEB or ADM role. For more information, see "Users, groups, and roles" in the *Oracle WebCenter Forms Recognition Designer User's Guide*.

# Prerequisites

#### Internet Information Services

WebCenter Forms Recognition API requires that you have installed Internet Information Services (IIS) on your server or workstation. Before you install the WebCenter Forms Recognition API, verify that the following features are enabled in IIS.

- .NET Extensibility
- ASP.NET 4.5
- Windows Authentication

#### .NET Framework

WebCenter Forms Recognition API requires that you have installed .NET Framework 4.6 or later on your server or workstation.

#### Load Balancer

When using a load balancer, ensure to enable sticky sessions.

# About WebCenter Forms Recognition API Installation

The WebCenter Forms Recognition API installation files are included in the WebCenter Forms Recognition setup package.

## Install WebCenter Forms Recognition API

To install the WebCenter Forms Recognition API, complete the following steps.

**Note:** You need to run the installation from a local directory.

- 1. Navigate to the [WebCenter Forms Recognition setup] directory.
- Optional. Copy the [WebCenter Forms Recognition setup]\OracleWFRAPI directory to the workstation or server on which you want to install WebCenter Forms Recognition API.
- 3. Open OracleWFRAPI\_Installer.bat with a text editor.
- 4. Search for the InstallDir, AppPoolName, OracleWFRAPIAppName, and ServerApiPath attributes and verify that the values correspond to your needs.

**Note:** *InstallDir* should be something like *<Installation Path>\WebCenter Forms* Recognition\OracleWFRAPI. Replace *<Installation Path>* path with actual path.

- 5. Save and close the file.
- 6. Run OracleWFRAPI Installer.bat as an administrator.
- 7. Review the **Command Prompt** window for success or error messages.

Note: If an error occurred, you can rerun OracleWFRAPI\_Installer.bat as often as required.

8. Modify the database connection string.

#### Modify the Database Connection String

To modify the database connection string, complete the following steps.

- 1. Open IIS Manager.
- 2. Right-click OracleWFRAPI and then select Explore.
- 3. Open Web.config in a text editor.
- 4. Search for the <connectionStrings> element.
- 5. For an ORACLE database, modify the following values.
  - Set Data Source to the data source.
  - Set User ID to the service account user ID.
  - Set Password to the service account password.
- 6. For a SQL Server database, to connect using Windows integrated security, modify the following values.
  - Set Data Source to the required data source.
  - Set Initial Catalog to the SQL Server database catalog.
  - Remove User ID=<UserID>; Password=<UserPassword>;.
  - Set Integrated Security to SSPI.
- 7. For a SQL Server database, to connect using SQL Server authentication, modify the following values.
  - Set Data Source to the data source.
  - Set Initial Catalog to the SQL Server database catalog.
  - Set User ID to the service account user ID.
  - Set Password to the service account password.
- 8. Optional. Encrypt the password for a database connection string.
- 9. Save and close the file.

## Encrypt a Password for a Database Connection String

Password encryption in CONFIG files is optional, but highly recommended. To provide an encrypted password for the database connection in a configuration file, complete the following steps.

- In the [Installation path]\WebCenter Forms Recognition\Bin\bin directory, create a new batch file and give it a meaningful name, such as CreateEncryptedPassword.bat.
- 2. Copy one of the following options to the batch file, replacing MyPassword with the password you want to encrypt.

#### Note:

- The maximum character length for a password to encrypt using RSA-1024 is 30.
- The maximum character length for a password to encrypt using **RSA-3072** is 280.

3.

- To encrypt the password using the internal RSA-3072 key, use the following option.

```
DstCrypt.exe /text "MyPassword" >> EncryptedPW_
InternalKeys3072.txt
```

- To encrypt the password using the internal RSA-1024 key, use the following option.

```
DstCrypt.exe /text "MyPassword" /keysize "1024" >>
EncryptedPW InternalKeys1024.txt
```

- 4. Save and close the file.
- 5. In Windows Explorer, double-click the batch file.
- 6. From [Installation path]\WebCenter Forms Recognition\Bin\bin, open EncryptedPassword.txt in a text editor and copy the encrypted password to the clipboard.
- 7. Open the required configuration file in a text editor.
- 8. Search for the <connectionStrings> element.
- 9. In the <add name> element, set password as an asterisk.

#### **Example**

```
<add name="Entities" Password=*>
```

10. In the <appSettings> element, add a line with your encrypted password according to the following example.

#### **Example**

```
<appSettings>
<add key="EncrPwd" value="The_encrypted_Password"/>
</appSettings>
```

11. Save and close the file.

# Specify the Maximum Document File Size

The maximum file size which can be uploaded is 256MB. To specify a smaller maximum file size complete the following steps.

- 1. Open IIS Manager.
- 2. Right-click **OracleWFRAPI** and then select **Explore**.
- 3. Open Web.config in a text editor.
- 4. Search for the following line.

```
<add key="MaxFileUploadLimit" value="262144" />
```

5. Set the value parameter to the required value in KB.

# **Enable Method Logging**

To enable method logging, complete the following steps.

Note: Enable method logging for debugging purposes only, as this may affect performance.

- 1. Open IIS Manager.
- 2. Right-click OracleWFRAPI and then select Explore.
- 3. Open Web.config in a text editor.
- 4. Search for the following line.

```
<add key="EnableMethodLog" value="false" />
```

- 5. Set the value parameter to true.
- 6. In the [Installation path]\WebCenter Forms Recognition\WebCenter Forms Recognition Web Server directory, review the **trace.log** file.

# Specify the Token Expiry Time

To specify the token expiry time, complete the following steps.

- 1. Open IIS Manager.
- 2. Right-click **OracleWFRAPI** and then select Explore.
- 3. Open Web.config in a text editor.
- 4. Search for the following line.

```
<add key="TokenExpireTime" value="60" />
```

5. Set the value parameter to the required value in minutes.

## Specify the Batch List Limit

To specify the maximum number of batches returned by the GET ExternalBatch method, complete the following steps.

**Note:** The GET ExternalBatchmethod uses the BatchListLimitvalue as default if the optional limit parameter is not specified before executing the method.

- 1. Open IIS Manager.
- 2. Right-click OracleWFRAPI and then select Explore.
- 3. Open Web.config in a text editor.
- 4. Search for the following line.

```
<add key="BatchListLimit" value="1000" />
```

5. Set the value parameter to the required number.

# Configure IIS

The WebCenter Forms Recognition API installer performs the initial IIS configuration. To verify or modify this configuration, complete the following steps.

1. In IIS, under **Default Web Site**, select **OracleWFRAPI**.

- 2. In the left pane, right-click OracleWFRAPI and then click Edit Permissions.
- 3. In the **Properties** dialog box, on the **Security** tab, review the permissions and then click **OK**.
- 4. In the middle pane, double-click Authentication.
- 5. In the **Authentication** pane, verify that **Windows Authentication** is enabled.
- 6. Right-click Windows Authentication and then click Providers.
- 7. In the **Providers** dialog box, verify or add the required providers.
- 8. In the left pane, click Application Pools.
- 9. In the middle pane, right-click OracleWFRAPIAppPool and then click Advanced Settings.
- 10. In the Advanced Settings dialog box, verify the following settings and then click OK.
  - Identity = ApplicationPoolIdentity.
  - Enable 32-bit Applications = True.

**Note:** The chosen identity needs permissions to access and read files from the *[Installation path]\OracleWFRApiServer* directory and its subdirectories.

- Navigate to the %WINDIR%/System32/inetsrv directory and then complete the following substeps.
  - 1. Right-click the config directory and then click Properties.
  - 2. In the config Properties dialog box, on the Security tab, click Edit.
  - 3. In the **Permissions for config** dialog box, to add a new user, click **Add**.
  - 4. In the Select Users or Groups dialog box, click Locations.
  - 5. In the **Locations** dialog box, select the computer where Web Verifier is installed, and then click **OK**.
  - In the Select Users or Groups dialog box, in the Enter the object names to select

field, type IIS IUSRS and then click OK.

- In the Permissions for config dialog box, verify that the user has the following permissions and then click Apply.
  - Read & execute
  - List folder contents
  - Read
- 8. If an error message is displayed, click **Continue**.

# Configure Server Security for WebCenter Forms Recognition API

To configure the server security, complete the following tasks.

- 1. Add the User Context in SQL Server
- 2. Verify the IIS Identity
- 3. Set Permissions for BAPI Installation Directory

#### Add the User Context in SQL Server

To use the WebCenter Forms Recognition API (WFRAPI), your users need access rights

for the SQL Server database with the WFRAPI user context. The default user context is Network Service. You can change the default user context to a service account.

**Note:** If you log on to SQL Server using Windows authentication, you need to add the domain username to the SQL Server database in addition to the NT Authority/Network Service.

To add the user context to SQL Server, complete the following steps.

- 1. In Microsoft SQL Server Management Studio, in the left pane, click Security > Logins.
- 2. Right-click Logins and then click New Login.
- 3. In the Login dialog box, click Search.
- 4. In the Select User or Group dialog box, in the Enter the object name to select field, type either IIS AppPool\OracleWFRAPIAppPool or the name of the user context, click Check Names and then click OK.
- 5. In the Login Properties dialog box, in the left pane, click User Mapping.
- 6. In the upper right pane, in the **Map** column, select the check box for the required database.
- 7. In the lower right pane, select the following database roles and then click **OK**.
  - db\_datareader
  - db\_datawriter
  - db\_runner

### Verify the IIS Identity

To verify that IIS run under the appropriate identity, complete the following steps.

- 1. In Internet Information Services (IIS) Manager, in the Connections pane, open the server node and then click Application Pools.
- 2. In the **Application Pools** pane, right-click **OracleWFRAPIAppPool** and then click **Advanced Settings**.
- In the Advanced Settings dialog box, under Process Model, verify that the Identity
  property has the value ApplicationPoolIdentity or the name of the service
  account.

## Set Permissions for WFRAPI Installation Directory

The WebCenter Forms Recognition API application pool or the service account, if used, needs access to its installation directory.

- 1. In **Windows Explorer**, right-click the [Installation path]\OracleWFRAPI directory and then click **Properties**.
- 2. In the **Properties** dialog box, on the **Security** tab, click **Edit**.
- 3. In the **Permissions** dialog box, click **Add**.

Names and then click OK.

4. In the Select Users, Computers, Service Accounts, or Groups dialog box, in the Enter the object names to select field, type either IIS

AppPool\OracleWFRAPIAppPool or the name of the user context, click Check

# Configure Component Logging

To configure the location of the component log files, complete one of the following steps.

- To save component log files to the default location, in the C:\Windows\SysWOW64\inetsrv
  directory, create a directory named Log.
- To save component log files to a custom location, see "Create the registry key ErrorTraceDir" in the *Oracle WebCenter Forms Recognition Installation Guide*.

**Note:** If WebCenter Forms Recognition is installed on the same server, this registry key will also direct all WebCenter Forms Recognition component log files to this custom location.

#### **About API Command Line**

OracleWFRApi.CommandLine.Client is an example application which uses WebCenter Forms Recognition API to upload sets of documents as external batches. Both the source code and compiled application are provided.

For more information, see "Readme.txt" in the [Installation path]\OracleWFRAPI\WebCenter Forms Recognition.CommandLine.Client directory.

# Update the Oracle WebCenter Forms Recognition API

The WebCenter Forms Recognition API installer does not provide an update procedure. If you need to update to a newer version, complete the following steps to retain your unique customizations and back up your settings.

- 1. Copy the [Installation path]\OracleWFRAPI directory to a backup directory.
- 2. If you modified the settings for the OracleWFRAPI application in IIS, note your settings.
- 3. Complete the steps in Install WebCenter Forms Recognition API.
- 4. Compare all customized settings in the backed up CONFIG files with the CONFIG files in [Installation path]\OracleWFRAPI and modify the values if required.
- 5. In IIS, compare the settings for the OracleWFRAPI application with your previous settings and modify the settings if required.

# **Troubleshooting**

If the WFR RESTful API is not working, then verify the problem using the following steps:

- 1. Open IIS Manager.
- 2. Right-click OracleWFRAPI and then select Explore.
- 3. Open trace.log in a text editor. It includes the below error: FATAL System.UnauthorizedAccessException: ilename: redirection.config Error: Cannot read configuration file due to insufficient permissions

To fix the above error, follow these steps:

Change the App Pool (associated with site OracleWFRAPI) -> Advanced Settings ->
Identity to the user who has modify permissions on C:\Windows\System32\inetsrv\. To
check the permissions, browse to C:\Windows\System32\inetsrv\ then folder Properties ->
Advanced -> Effective access.

2. Restart the IIS Server.

## Server Error in '/OracleWFRAPI' Application

If there is an HTML response for the failed API request, then take the following actions prescribed in the HTML response. This usually happens due to malformed request or some invalid characters.

#### **Runtime Error**

**Description**: An application error occurred on the server. The current custom error settings on this application prevent the details of the application error from being viewed remotely (for security reasons). The error details, however, can be viewed in browsers running on the local server machine.

**Details**: To enable the details of this specific error message to be viewable on remote machines, create a <customErrors> tag within a "web.config" configuration file located in the root directory of the current web application. This <customErrors> tag should then have its "mode" attribute set to "Off".

The current error page that you see can be replaced by a custom error page by modifying the defaultRedirect attribute of the application's <customErrors> configuration tag to point to a custom error page URL.